# SUOOMIX®

#### App Instruction Manual **SY-VS-400 IP65 Surveillance Camera with PIR Motion Sensor and Wall Mount**

Item No. 2226162

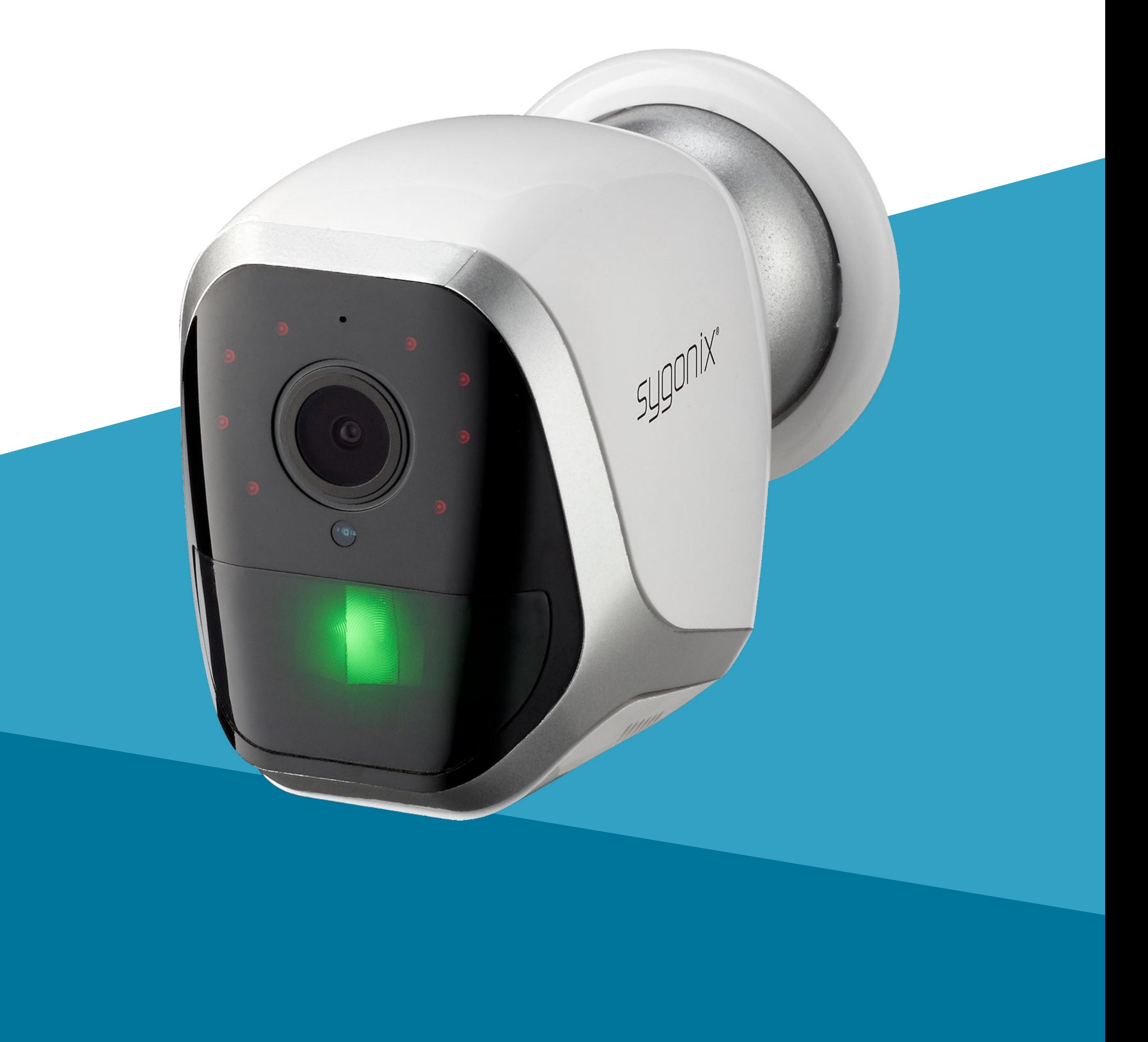

# **Contents**

#### **[Introduction](#page-3-0)**

#### **[General Information](#page-3-0)**

[Important Information](#page-3-0) [Legal Notice](#page-4-0)

**[Security](#page-5-0)** [App to Device Connection](#page-5-0)

[Download and Install the App](#page-7-0) [App Installation](#page-7-0) [User Account](#page-8-0) [Create a User Account](#page-8-0) [Home Page](#page-9-0) [Add Device](#page-11-0) **[Overview](#page-12-0) [Settings](#page-13-0)** 

#### **[Requirements](#page-5-0)**

#### **[Mobile App](#page-6-0)**

[Getting Started](#page-6-0)

[Change Device Name](#page-13-0) [Low Battery Alarm](#page-13-0) [Flip Screen](#page-13-0) [Offline Notification](#page-14-0) [Talk Mode](#page-14-0) [Motion Detection Settings](#page-14-0) [Device Sharing](#page-14-0) [Add a Shortcut to Your Mobile Device](#page-14-0) [Remove Device](#page-15-0) [View Notifications](#page-15-0) [FAQ](#page-15-0)

**[Troubleshooting](#page-16-0)**

# <span id="page-3-0"></span>**Introduction**

The connected device works through a Wi-Fi network together with the "Smart Life - Smart Living" app. This mobile app allows you to control, manage, and receive alerts on devices connected to your network.

# **General Information Important Information**

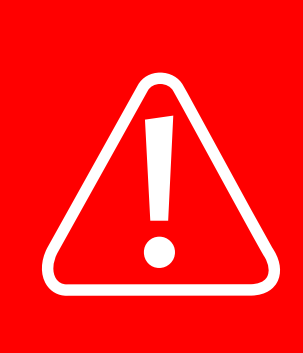

Observe information in a red frame to avoid harming yourself or others, and prevent product damage.

Give information in an orange frame special attention.

The blue frame provides tips on product use and features.

#### <span id="page-4-0"></span>**Legal Notice**

This is a publication by Conrad Electronic SE, Klaus-Conrad-Str. 1, D-92240 Hirschau [\(www.conrad.com\)](http://www.conrad.com).

All rights including translation reserved. Reproduction by any method, e.g. photocopy, microfilming, or the capture in electronic data processing systems require the prior written approval by the editor. Reprinting, also in part, is prohibited. This publication represents the technical status at the time of printing. Copyright 2022 by Conrad Electronic SE.

# <span id="page-5-0"></span>**Requirements**

#### **Security**

It is strongly recommended that you set up your Wi-Fi Router/Wi-Fi Access Point (AP) to use the most secure encryption option it supports.

### **App to Device Connection**

- To add a new device to the app, the mobile device that runs the app and the smart device must be connected to the same Wi-Fi network.
	-
- You can control the smart device through the app via Wi-Fi or using mobile device data.

# <span id="page-6-0"></span>**Mobile App**

Please note that the following instructions may change for future app versions.

#### **Getting Started**

- 1. Download and Install the App.
- 2. Create a User Account.
- 3. Log In.
- 
- 4. Add Device.

First time users should follow these steps:

### <span id="page-7-0"></span>**Download and Install the App**

#### **App Installation**

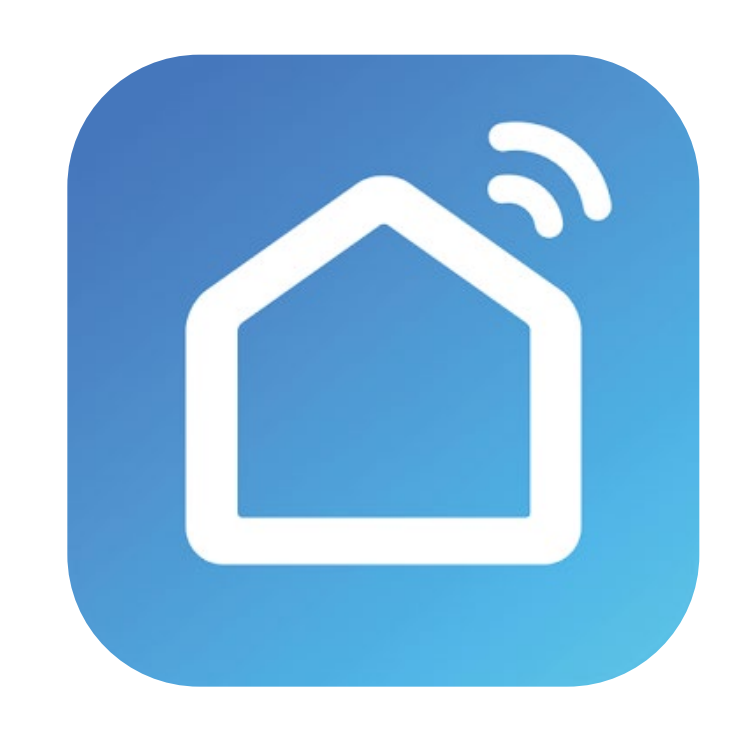

Apps are available for Android and iOS mobile devices.

Visit the respective app store and search for "Smart Life - Smart Living", or scan the QR code shown here.

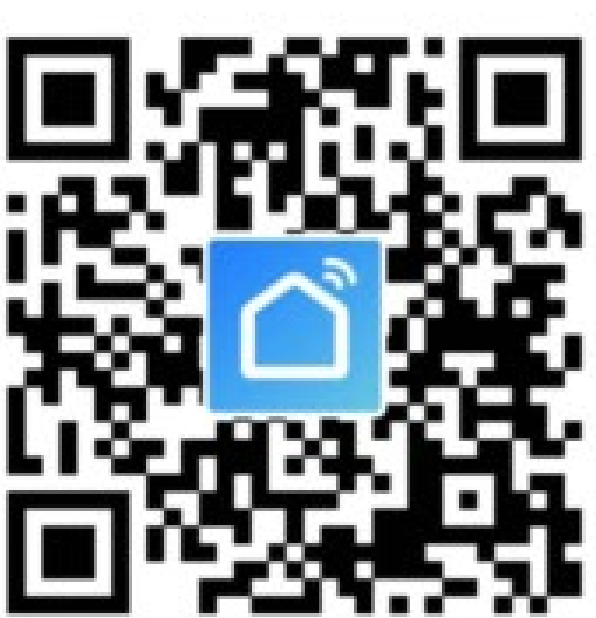

Make sure your mobile device satisfies the minimum requirements as outlined on the app store download page.

#### <span id="page-8-0"></span>**User Account**

Your account settings are stored in the cloud.

#### **Create a User Account**

A user account is required for you to operate the device.

1. Select **Register** to create an account.

#### 2. **Log In**.

3. You will then be taken to the "Home Page".

#### <span id="page-9-0"></span>**Home Page**

The home page lists all devices that are under your account's control. When you log in for the first time, the device list will be blank.

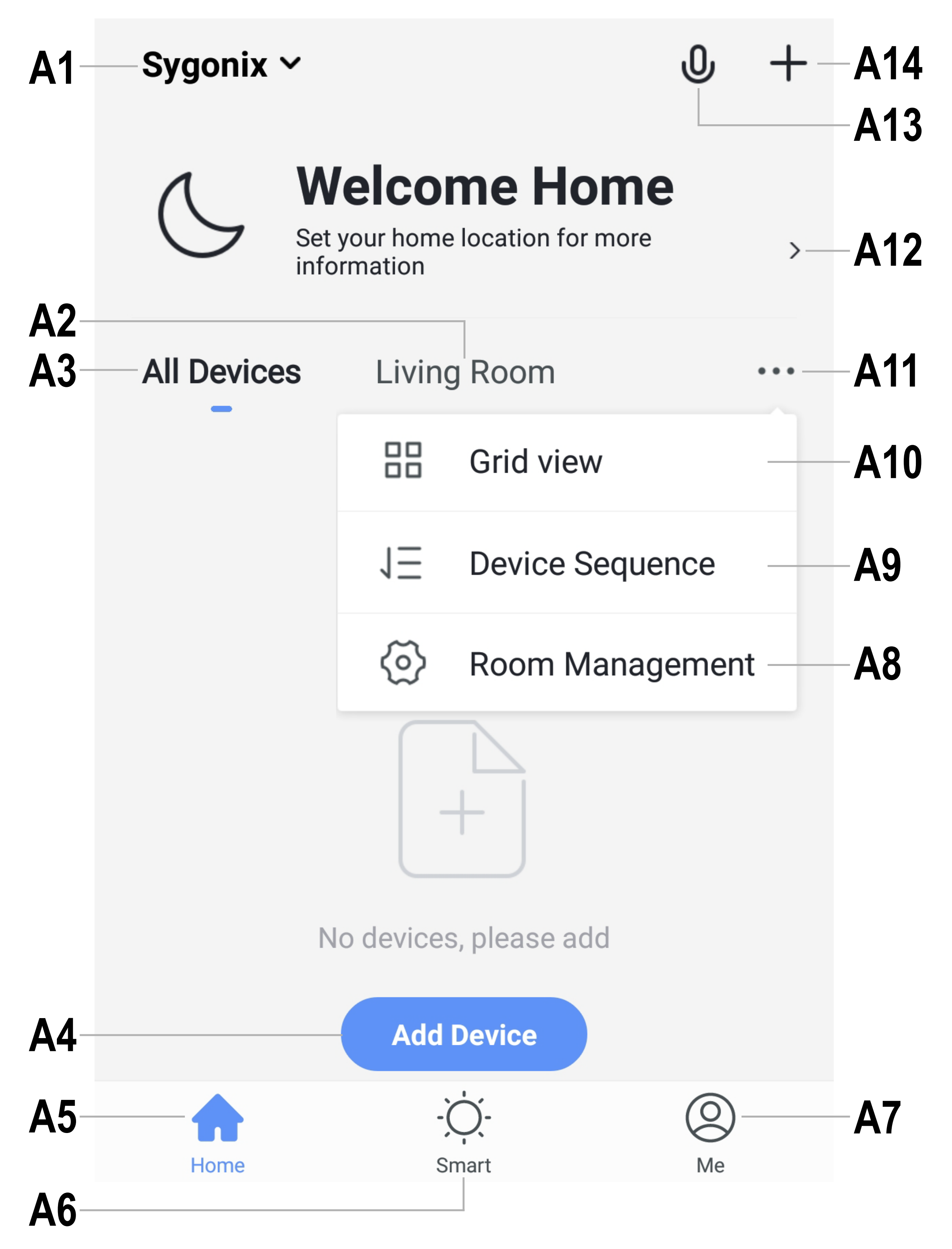

Swipe down from the top of the screen to refresh the page.

- **A1** Access to "Home Management" settings, where you can name a home, set the home location on a map, and assign/add new devices to each room.
- **A2** Enter a room to view or add devices.
- **A3** View all devices at once.
- **A4** Adds a new device; identical with **A14**
- **A5** Return to "Home Page" view
- **A6** Access "Tap-to-Run" and "Automation".
- **A7** Access your profile and settings.
- **A8** Manage your rooms and assigned devices.
- **A9** Remove one or all devices.
- **A10** Switch between list and grid view,
- **A11** Access submenus, see items **A8, A9** and

**A10**

- **A12** Displays location information such as current temperature, humidity, air pressure and wind speed.
- **A13** Voice control.

**A14** Adds a new device; identical with **A4**

#### <span id="page-11-0"></span>**Add Device**

Familiarize yourself with the product before setting it up. Refer to the product operating instructions for further information.

- 1. Connect your mobile device to a Wi-Fi network.
- 2. Add a device by selecting **Add Device** or the  $\bigoplus$  icon.
- 3. Select **Video Surveillance → Smart Camera**.
- 4. Follow the onscreen instructions to complete the setup process.

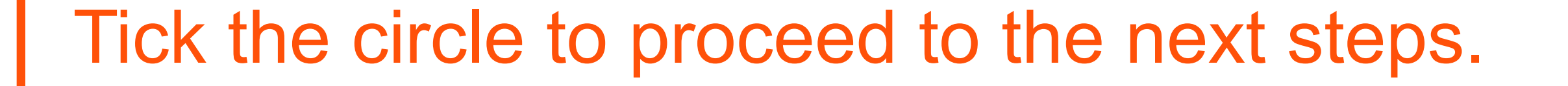

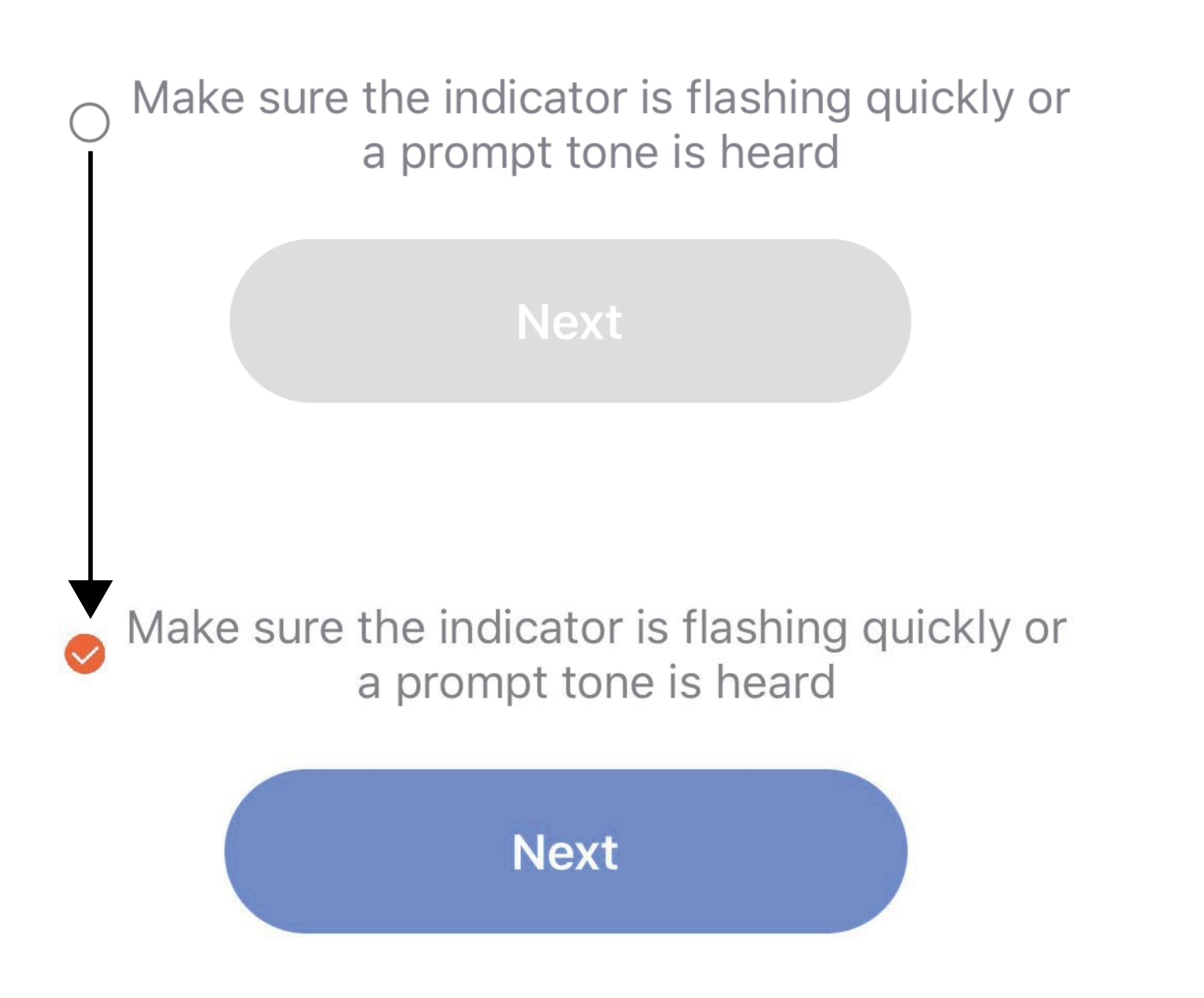

#### <span id="page-12-0"></span>**Overview**

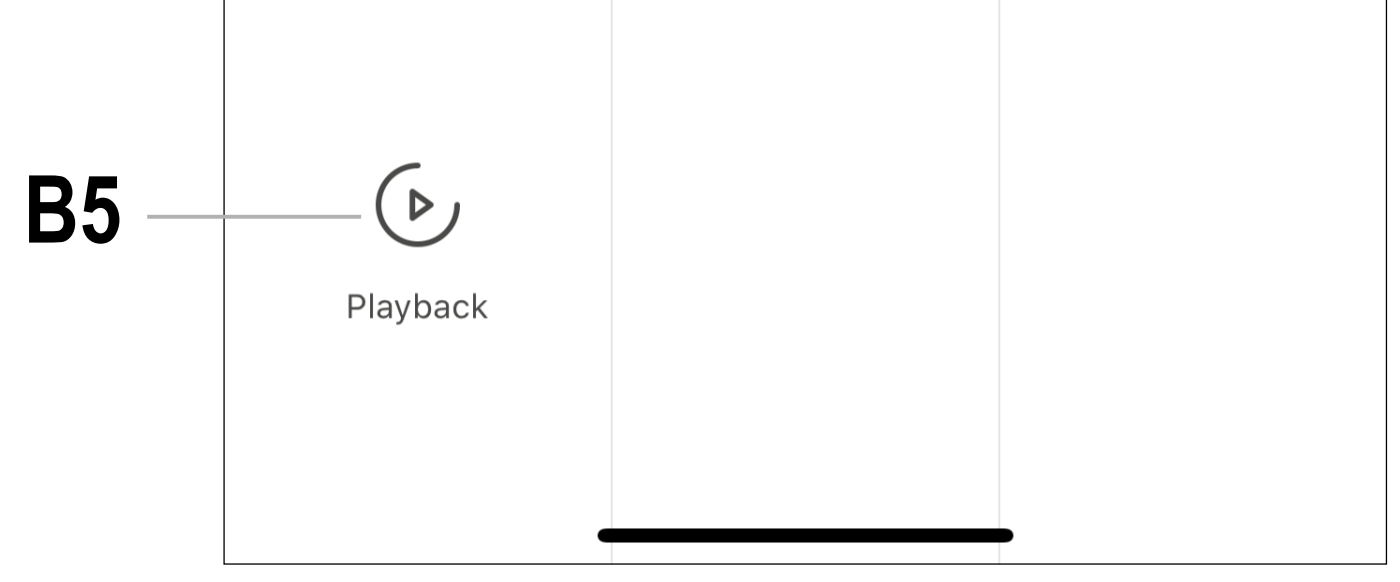

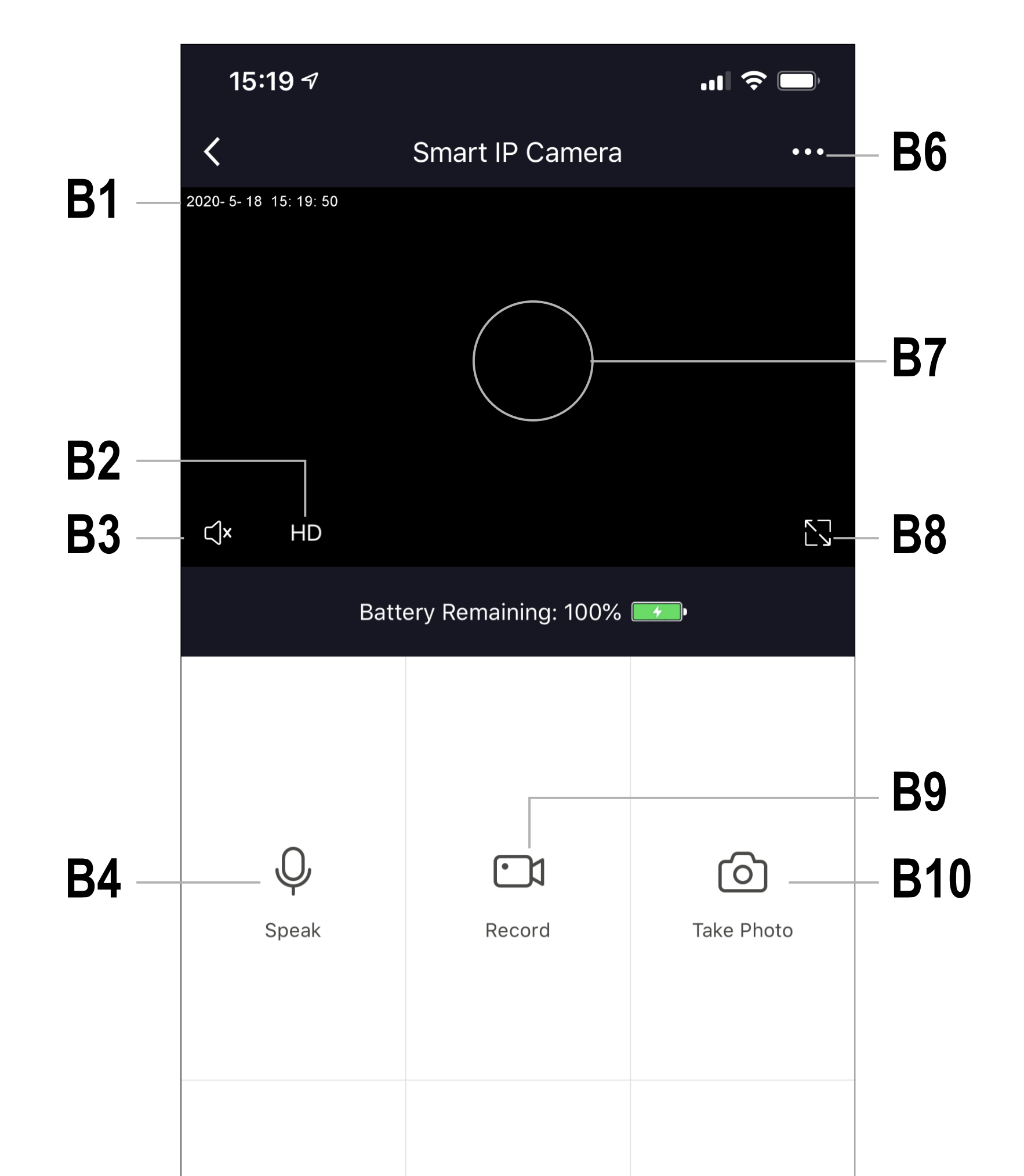

- **B1** Current year/month/day/time
- **B2** Image quality: Low (SD) / High (HD)
- **B3** Sound On/Off
- **B4** Microphone On/Off
- **B5** Playback recorded video
- **B6** Settings
- **B7** Live image view
- **B8** Full screen view
- **B9** Video
- **B10** Capture image

### <span id="page-13-0"></span>**Settings**

#### **Change Device Name**

- 1. From the "overview" screen select **...** > **Smart IP Camera**.
- 2. Enter a new device name.

#### **Low Battery Alarm**

Set an alert for when the camera battery level drops to a set percentage.

- 1. From the "overview" select **...** > **Power Management Settings** > **Set the low battery alarm threshold**.
- 2. Choose a percentage to trigger the alert.

#### **Flip Screen**

If you have mounted your camera upside down, you can flip the screen.

1. From the "overview" select **...** > **Basic Function Settings** > **Flip Screen**.

#### <span id="page-14-0"></span>**Offline Notification**

Receive a notification if your device goes offline.

From the "overview" select **...** > **Offline Notification >** toggle on/off.

#### **Talk Mode**

You can select a communication method "One-Way" or "Two-Way"

From the "overview" select **...** > **Basic Function Settings** > **Talk Mode**.

#### **Motion Detection Settings**

1. From the "Overview" select **...** > **PIR**.

- 1. From the "overview" screen select  $\blacktriangleright$ **Add to Home Screen**.
- 2. Follow the on screen instructions.

- 
- 2. Adjust settings as needed.

#### **Device Sharing**

To share access to a device e.g. with a family member:

- 1. From the "Overview" screen select **...** > **Share Device**.
- 2. Follow the onscreen instructions.

#### **Add a Shortcut to Your Mobile Device**

#### <span id="page-15-0"></span>**Remove Device**

If someone steals your camera, they will not be able to use it.

The camera must be "removed" before it can be used under a new account that you have not "shared" with. You may need to do this if you are giving the camera away to a third party.

- 1. From the "Overview" screen select **...** > **Device Management**.
- 2. Select a device(s) then select **Remove Device**.

#### **View Notifications**

To receive notifications on your mobile device, notifications should be enabled through the app and in your mobile device notification settings.

- 1. From the "Home Page" view select **Me** > **Settings** > **App Notification**.
- 2. Set your notification settings as required.

#### **FAQ**

Find a list of frequently asked questions here: From the "Overview" select **...** > **FAQ & Feedback**.

# <span id="page-16-0"></span>**Troubleshooting**

#### **App cannot connect to device**

This may be due to a weak Wi-Fi signal or an interrupted connection.

- Check that your internet connection is working correctly. Check cables, routers and connections. Restart network devices if necessary.
	- Check that the device is within range of your Wi-Fi access point. Use of other 2.4 GHz products e.g. wireless networks and microwave ovens may cause interference.
- You may need to set up a wireless repeater to improve the connection.
- If the device is battery powered, it may need to have the batteries replaced.

#### **Resetting the device**

Resetting a device may help resolve erratic behavior such as connection problems.

- 1. Insert the included reset pin into the reset hole.
- 2. Press down until you feel a "click" then hold 4-5 seconds until you hear an audio prompt.
- 3. If needed, repeat steps to "Add device".